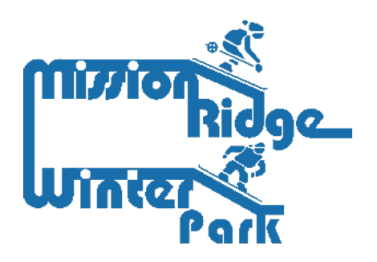

## **IMPORTANT INFORMATION ABOUT YOUR SEASON PASS**

A step-by-step guide to setting up your Season Pass

Step 1:

A. Visit https://missionridge.aluvii.com/gu<mark>est and select "Member Portal" in the top</mark> right-hand corner.

B. Sign in with the email address and password that was used to create your account.

C. If you don't know the password, use the forgot password link on the login page to recover the password.

Step 2:

D. Once signed into the portal, on the main dashboard select "Manage Account."

E. Verify all account information to ensure it is accurate.

Step 3:

F. Click on "Manage Members" and select the account member you want to edit.

G. Click on the camera button and upload Season Pass holder photo\*

## **\*Please carefully read the Photo** *Requirements* **below prior to uploading**

Photo Requirements:

- 1. Photo must be of the Season Pass holder, only.
- 2. Portrait-style photo showing full front view of your head and shoulders.
- 3. No group pictures, hats, sunglasses or filters.
- 4. Use a plain, contrasting background
- 5. Don't forget to smile!

**Important:** Once your photo is uploaded, you will not be able to change it. Please make sure you follow the instructions carefully before saving your photo.

## **All season pass holders must sign a waiver. Use this link to sign the waiver:**

https://[missionridge](https://missionridge.aluvii.com/employee/Waiver/SignWaiver2?waiverId=1).aluvii.com/employee/Waiver/SignWaiver2?waiverId=2

Should you have any questions or require assistance please contact us.